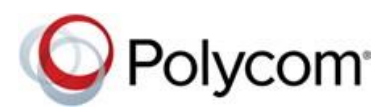

**RELEASE NOTES** 

# Polycom® CX5100 and CX5500 Unified Conference **Stations for Skype for Business**

Polycom announces the release of version 1.3.5 software for the Polycom CX5100 and CX5500 unified conference stations for Microsoft Lync and Skype for Business. This document provides the latest information about the Polycom CX5100 and CX5500 systems.

### **Contents**

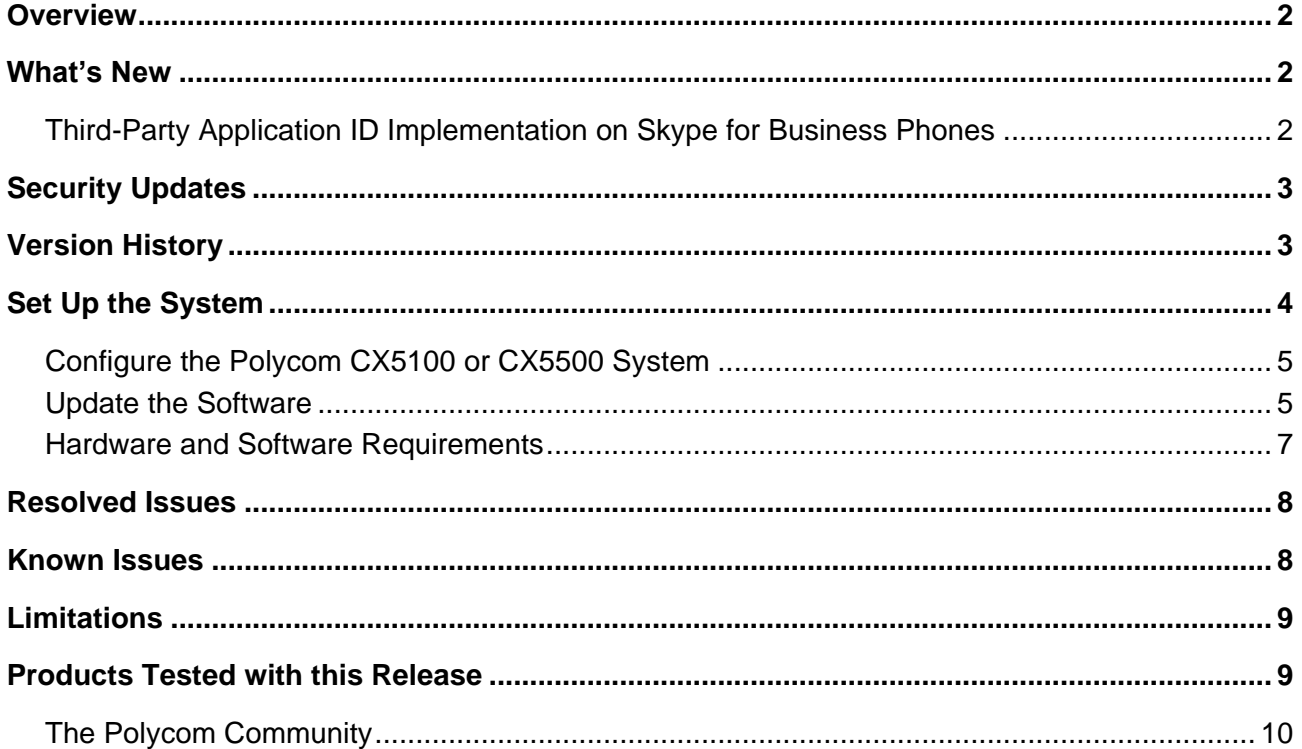

# <span id="page-1-0"></span>**Overview**

The Polycom CX5100 and CX5500 unified conference stations enable you to use the collaboration capabilities of Microsoft Lync or Skype for Business voice, video, and content while automatically tracking the flow of conversation to support richer, more interactive communication. The following figure shows the CX5500 tabletop unit with LCD panel, the Polycom CX5100 tabletop unit, and the power data box for both systems.

**Polycom CX5100 and CX5500 unified conference stations for Microsoft Lync or Skype for Business**

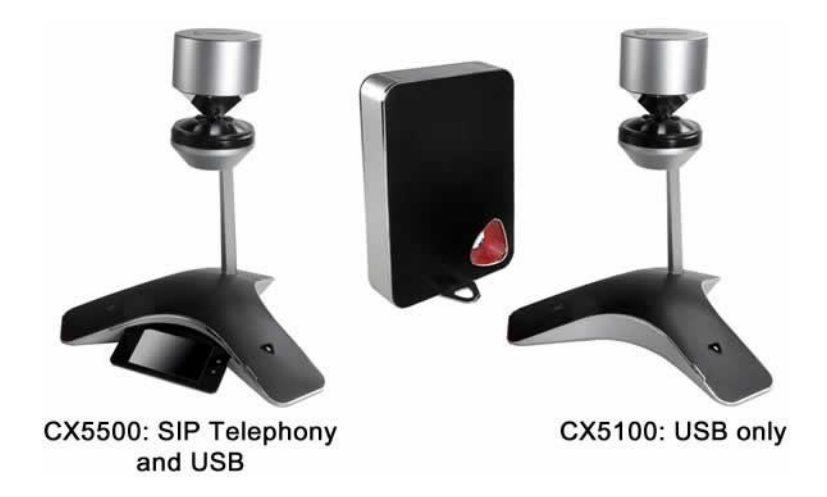

During a call, the integrated cameras capture the active speaker as well as a panoramic view of your conference room, and the integrated microphones capture the voices coming from any location around the table. For larger conference rooms, you can add optional satellite microphones.

# <span id="page-1-1"></span>**What's New**

There are no new features in this release for software version 1.3.5. This release includes resolutions for customer-reported issues.

### <span id="page-1-2"></span>*Third-Party Application ID Implementation on Skype for Business Phones*

Microsoft [announced](https://techcommunity.microsoft.com/t5/skype-for-business-blog/oauth-2-0-and-third-party-application-id-timeline-extended-to/ba-p/482876) the end of support for the existing Azure application ID currently used by third-party device vendors that use the OAuth 2.0 authorization protocol. To retain authentication to Microsoft services and the ability to sign in to Skype for Business, you must update the firmware to implement a third-party application ID on all impacted certified Skype for Business phones by July 15, 2020.

The following deployments include Skype for Business IP phones certified under Microsoft's 3<sup>rd</sup> Party IP Phones (3PIP):

- Skype for Business Online
- Skype for Business On-Premises Hybrid (with modern authentication deployed)

Polycom adheres to the Microsoft announcement and has implemented the third-party application ID.

#### **To implement the third-party application on Skype for Business phones:**

- **1** Go to the [consent URL](https://login.microsoftonline.com/common/adminconsent?client_id=a850aaae-d5a5-4e82-877c-ce54ff916282&redirect_uri=https%3a%2f%2fdialin.plcm.vc%2fteams%2fpostconsent.html&sso_nonce=AQABAAAAAADCoMpjJXrxTq9VG9te-7FXsSabDVC1jgXtAk_VI_AAT9XKzxvGNievnDp-9BxNKYCnm_I2cxvLLiCNYrBNFxekiZltrypARw3MyHXsYTLf8yAA&client-request-id=19cec0d3-fe39-4968-9685-f70cdaaba6b6&mscrid=19cec0d3-fe39-4968-9685-f70cdaaba6b6) and sign in with tenant administrator credentials.
- **2** Click **Accept** to grant permission to allow the Poly ID application to access the required resource's permissions.

**Note**: You must go to the consent URL and accept permission before you upgrade to the new firmware.

**3** Upgrade the impacted phones to the new firmware version.

### <span id="page-2-0"></span>**Security Updates**

<span id="page-2-1"></span>Refer to the [Polycom Security Center f](http://support.polycom.com/PolycomService/support/us/support/documentation/security_center.html)or information about known and resolved security vulnerabilities.

### **Version History**

This following table lists the release history of the Polycom CX5100 and CX5500 unified conference stations.

#### **Version History**

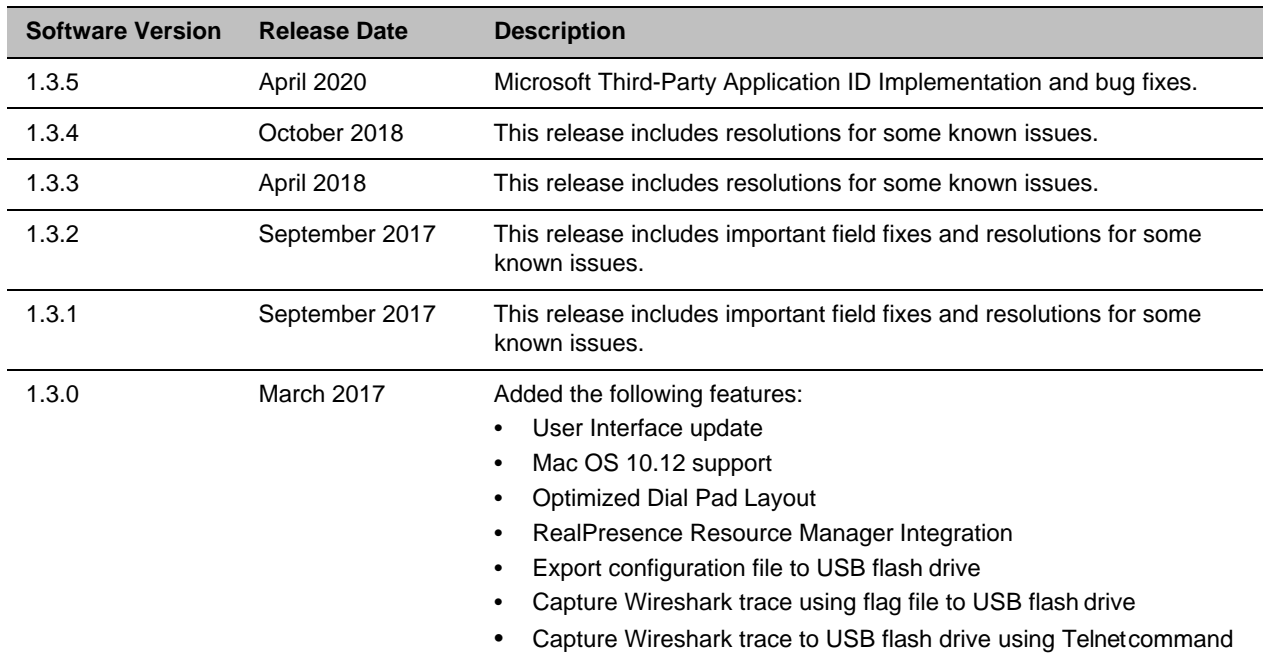

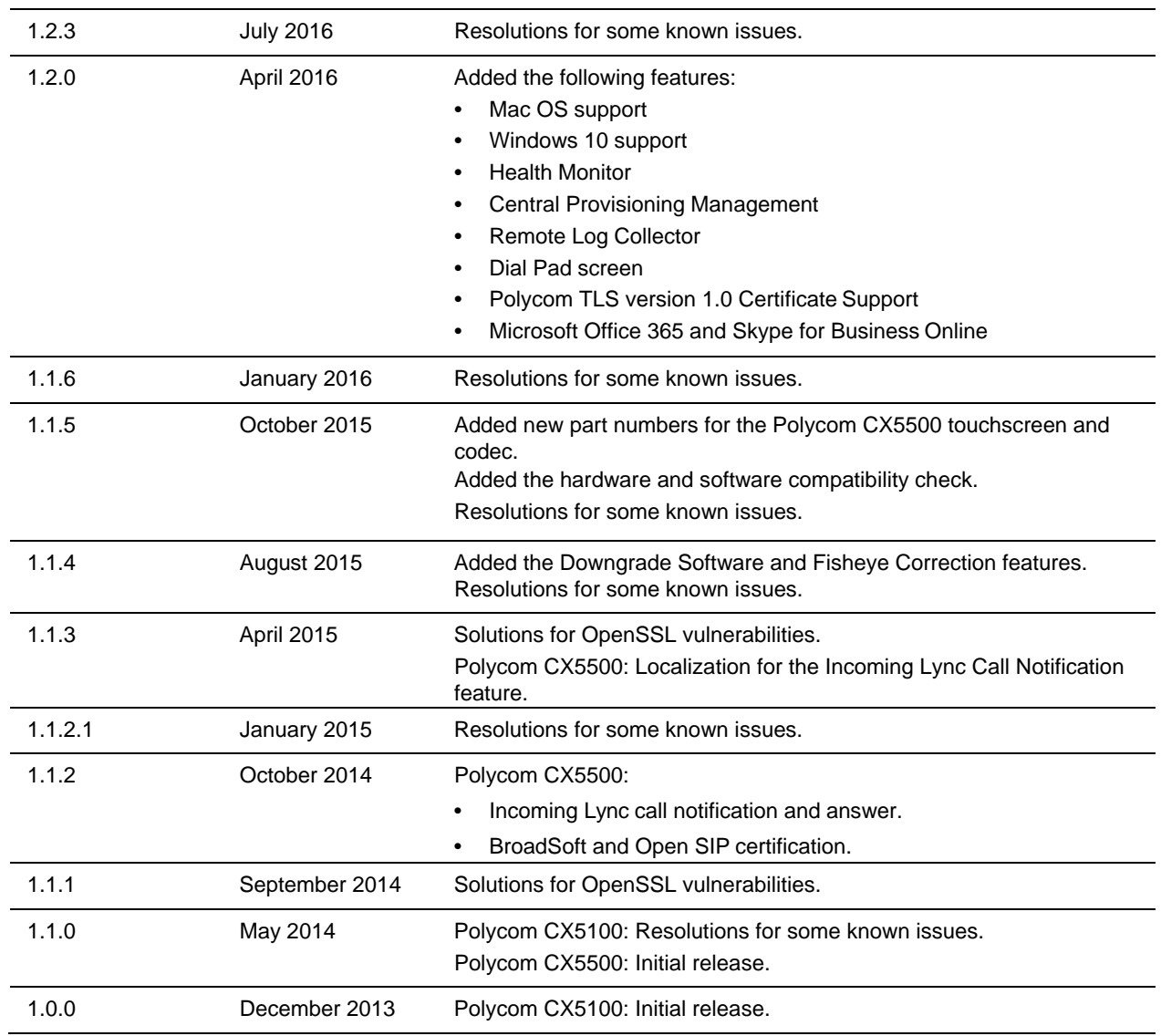

# <span id="page-3-0"></span>**Set Up the System**

Place the device in the center of the conference room table and connect the cables according to the configuration shown in the setup sheet shipped in the box with the system. You can also find the setup sheet at [Polycom](https://support.polycom.com/content/support/north-america/usa/en/support/voice/cx.html) Support.

#### **To start up the system:**

**1** Connect the power cable to a power outlet.

Green indicator lights flash during the startup process. When the green indicator lights stop flashing, the system is ready to use.

**2** Power on the computer and connect the USB cable from the Polycom CX5100 or CX5500 system to your computer after the computer has started.

Microsoft Lync or Skype for Business automatically detects the system and selects it as the video and audio device for conferences.

You do not need to power the system on and off.

### <span id="page-4-0"></span>*Configure the Polycom CX5100 or CX5500 System*

For instructions on configuring the conference phone capability of the Polycom CX5100 or CX5500 system, refer to the *Polycom CX5100 Unified Conference Station Administrator Guide* or *Polycom CX5500 Unified Conference Station Administrator Guide*, available a[t Polycom Support.](https://support.polycom.com/content/support/north-america/usa/en/support/voice/cx.html) The administrator guides discuss how to configure the systems using a provisioning server, the Web Configuration Utility, or CX5100-CX5500 Control Panel.

### <span id="page-4-1"></span>*Update the Software*

Update your system to the most current software in order to ensure optimum performance. Check [Polycom](https://support.polycom.com/content/support/north-america/usa/en/support/voice/cx.html) [Support](https://support.polycom.com/content/support/north-america/usa/en/support/voice/cx.html) for software updates. When an update is available, you can update the software using a USB flash drive or the Web Configuration Utility.

The update takes up to 40 minutes to complete. During this time, the system reboots several times. Do not power the system off during an update. Wait at least 40 minutes to make sure the update has completed.

**Note**: When the Polycom CX5100 and CX5500 unified conference stations are running on a version lower than software version 1.3.0, system restore to software version 1.3.0 factory settings through a USB is not supported.

#### **To update the software manually by downloading the software to a flash drive:**

**1** Format a USB flash drive as FAT32. Polycom recommends that you use a USB 2.0 flash drive.

If you are using a drive that is already formatted, ensure that you delete previous software updates from the flash drive.

- **2** From the Polycom Support site, download the software package to the flash drive. The software package has a **.**tar extension.
- **3** Connect the USB flash drive to the USB 2.0 port on the tabletop unit or on the power data box. If you choose to connect to the power data box, first remove the rubber plug from the USB port.

The locations of the ports are shown in the following diagram.

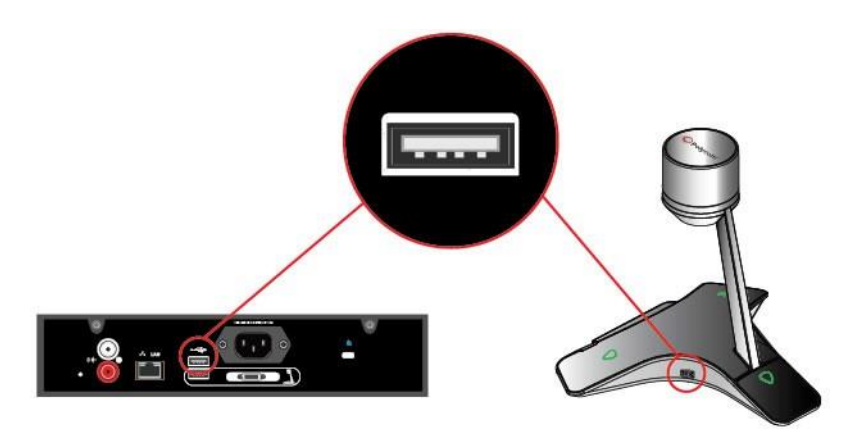

**4** On the Polycom CX5500 system, respond to the software update request that displays on theLCD touch screen.

The system detects the flash drive and starts the update within 30 seconds. The indicator lights begin to flash, indicating that the update has started.

The system reboots several times during the update. The indicator lights flash in several different patterns.

The update is complete when the indicator lights stop flashing.

**Note**: If the base profile of the Polycom CX5500 system is set to **Lync**, you must enable access to the Web Configuration Utility. Refer to the *Polycom UC Software in a Microsoft Lync Server Environment Deployment Guide* for directions.

#### **To update the software on the system through the Polycom Web Configuration Utility:**

- **1** In the address field of a web browser, enter the IP address of the Polycom CX5100 or CX5500 system. You can find the IP address of the system by navigating to **Settings > Status > Platform > Phone**.
- **2** Log in as an administrator by selecting **Admin** and entering your password. The default password is
- **3** 456. Check with your administrator to see if the password has changed.
- **4** Select **Utilities > Software Update** and choose how to update your system.
	- ➢ Automatic: Select the date and time to perform the automatic updates and click **Save**.
	- ➢ Manual: Specify whether the update package is located on the Polycom Hosted Server or on a location you specify and click **Update Now**. Follow the prompts to complete theupdate.
- **5** When an update starts, the indicator lights begin to flash.

The system reboots several times during the update. The indicator lights flash in several different patterns.

The update is complete when the indicator lights stop flashing.

# <span id="page-6-0"></span>*Hardware and Software Requirements*

System performance can vary based on the connected computer, your network connection, and your Lync client version. The computer connected to the system should meet the minimum hardware and software requirements shown in the following table.

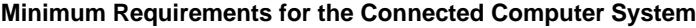

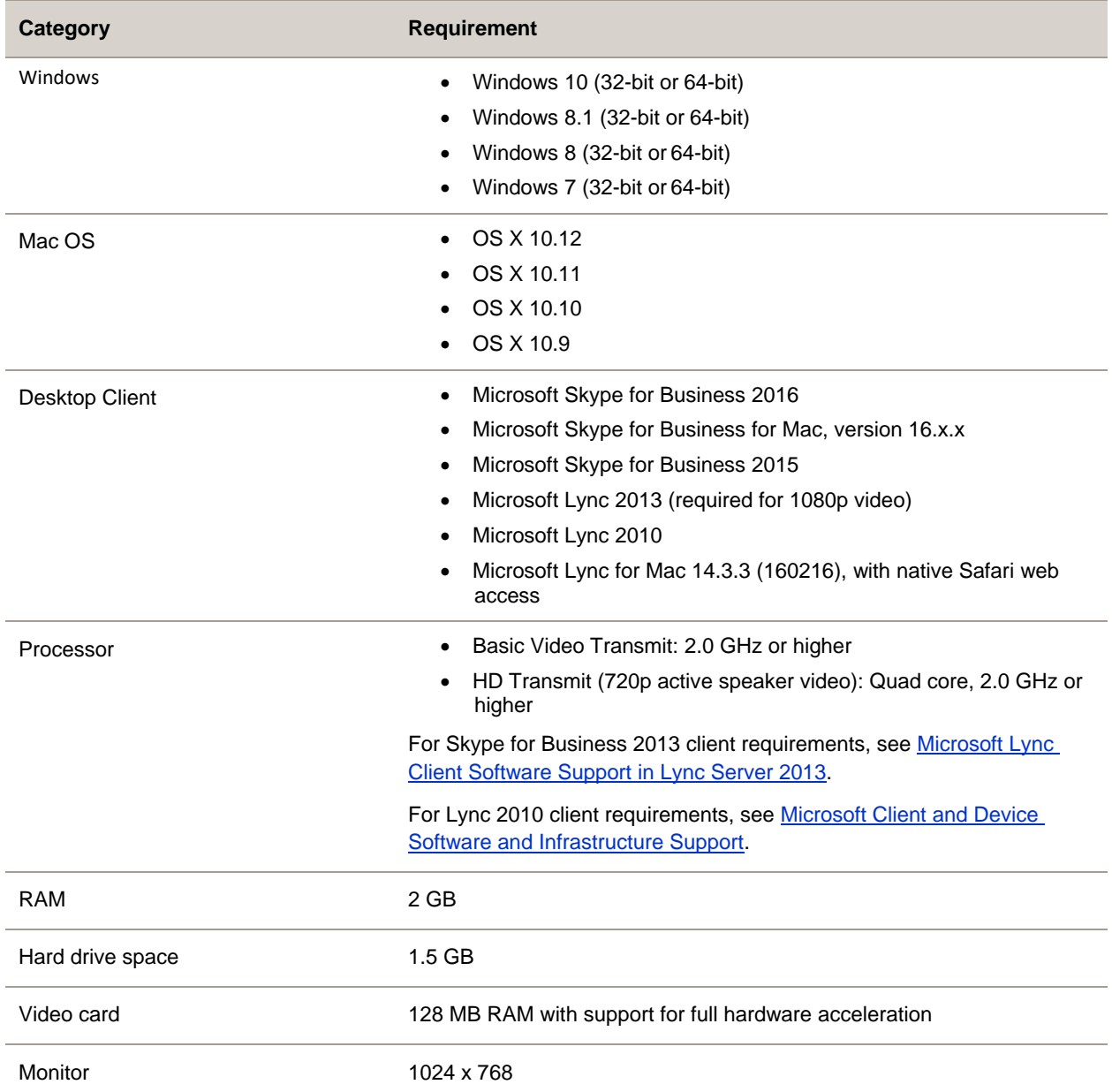

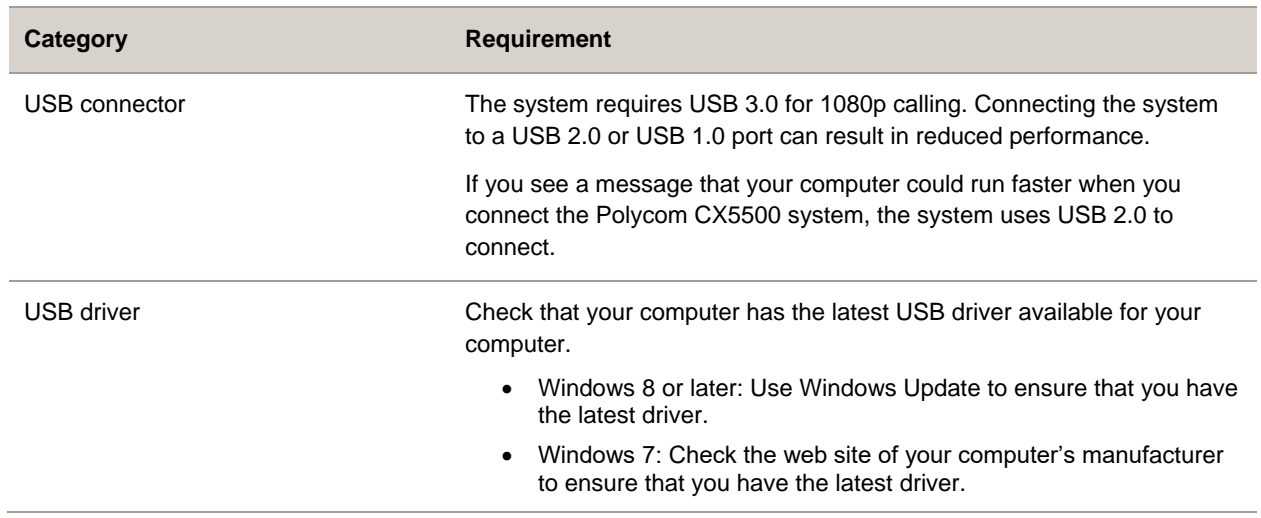

# <span id="page-7-0"></span>**Resolved Issues**

The following table lists the resolved issues in this release of version 1.3.5.

#### **Resolved Issues**

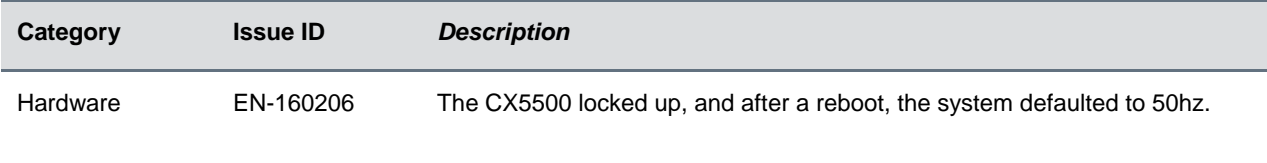

# <span id="page-7-1"></span>**Known Issues**

There are no known issues in this release.

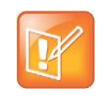

Note: These release notes do not provide a complete listing of all known issues that are included in the software. Issues not expected to significantly impact customers with standard voice and video conferencing environments may not be included. In addition, the information in these release notes is provided as-is at the time of release and is subject to change withoutnotice.

# <span id="page-8-0"></span>**Limitations**

The CX5100 and CX5500 unified conference stations have the following limitations in this release of version and previous releases:

- When you connect the Polycom CX5100 or CX5500 unified conference station to a Windows system, the system supports the active speaker and panoramic view video streams, but you can't disable the panoramic view video stream.
- When you connect the Polycom CX5100 or CX5500 unified conference station to a Mac OS system, the system doesn't display the active speaker and panoramic view video streams as two separate video streams. You can only view the panoramic view video streams as an overlay on the active speaker video stream.
- The CX5500 unified conference station doesn't support the MSR (Microsoft-certified Skype Room) camera.

### <span id="page-8-1"></span>**Products Tested with this Release**

The Polycom CX5100 and CX5500 unified conference stations are tested with a wide range of products. The following list is not a complete inventory of compatible equipment. It indicates the products that have been tested for compatibility with this release.

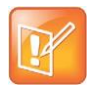

Note: Polycom recommends that you upgrade your Polycom devices with the latest software versions, as compatibility issues may already have been addressed by software updates. Refer to th[e Current Polycom](http://support.polycom.com/content/support/service_policies.html)  [Interoperability Matrix t](http://support.polycom.com/content/support/service_policies.html)o match Polycom devices with the latest software release.

#### **Products Tested with This Release**

#### **Standard Table**

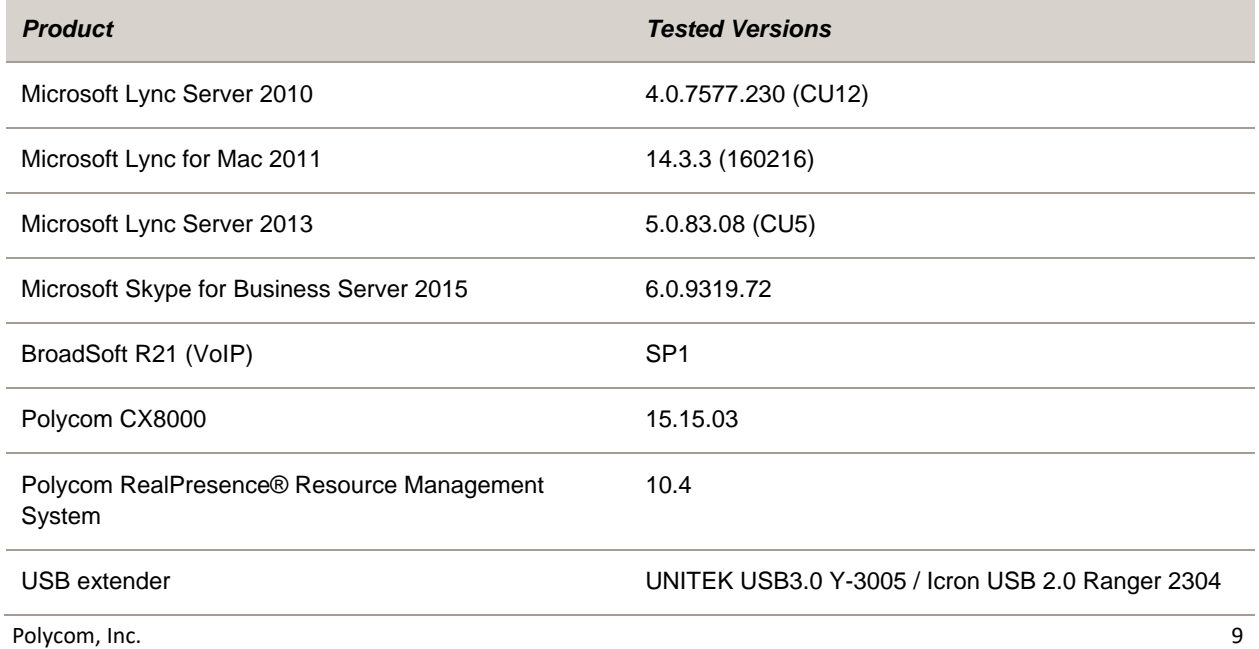

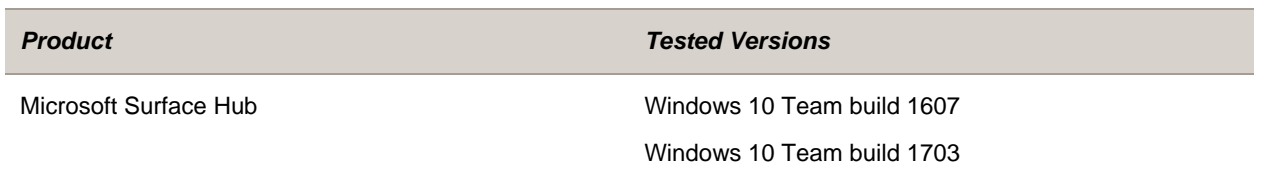

### **Get Help**

For more information about installing, configuring, and administering Polycom products, refer to Documents and Downloads at [Polycom Support.](http://support.polycom.com/PolycomService/home/home.htm)

To find all Polycom partner solutions, see [Polycom Global Strategic Partner Solutions.](http://support.polycom.com/PolycomService/support/us/support/strategic_partner_solutions/index.html)

### <span id="page-9-0"></span>*The Polycom Community*

The [Polycom Community g](http://community.polycom.com/)ives you access to the latest developer and support information. Participate in discussion forums to share ideas and solve problems with your colleagues. To register with the Polycom Community, create a Polycom online account. When logged in, you can access Polycom support personnel and participate in developer and support forums to find the latest information on hardware, software, and partner solutions topics.

### **Copyright and Trademark Information**

Copyright<sup>©</sup> 2020, Polycom, Inc. All rights reserved. No part of this document may be reproduced, translated into another language or format, or transmitted in any form or by any means, electronic or mechanical, for any purpose, without the express written permission of Polycom, Inc.

6001 America Center Drive

San Jose, CA95002

USA

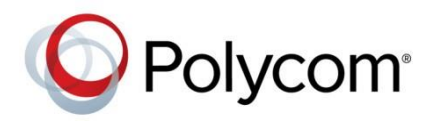

Polycom®, the Polycom logo and the names and marks associated with Polycom products are trademarks and/or service marks of Polycom, Inc. and are registered and/or common law marks in the United States and various other countries. All other trademarks are property of their respective owners. No portion hereof may be reproduced or transmitted in any form or by any means, for any purpose other than the recipient's personal use, without the express written permission of Polycom.

**End User License Agreement** BY USING THIS PRODUCT, YOU ARE AGREEING TO THE TERMS OF THE END USERLICENSEAGREEMENT (EULA)AT[:http://documents.polycom.com/indexes/licenses.](http://documents.polycom.com/indexes/licenses) IF YOUDONOTAGREE TO THE TERMS OF THE EULA, DO NOT USE THE PRODUCT, AND YOU MAY RETURN IT IN THE ORIGINAL PACKAGING TO THE SELLER FROM WHOM YOU PURCHASED THE PRODUCT.

**Patent Information** The accompanying product may be protected by one or more U.S. and foreign patents and/or pending patent applications held by Polycom, Inc.

**Open Source Software Used in this Product** This product may contain open source software. You may receive the open source software from Polycom up to three (3) years after the distribution date of the applicable product or software at a charge not greater than the cost to Polycom of shipping or distributing the software to you. Toreceive software information, as well as the open source software code used in this product, contact Polycom by email at [OpenSourceVideo@polycom.com.](mailto:OpenSourceVideo@polycom.com)

**Disclaimer** While Polycom uses reasonable efforts to include accurate and up-to-date information in this document, Polycom makes no warranties or representations as to its accuracy. Polycom assumes no liability or responsibility for any typographical or other errors or omissions in the content of this document.

**Limitation of Liability** Polycom and/or its respective suppliers make no representations about the suitability of the information contained in this document for any purpose. Information is provided "as is" without warranty of any kind and is subject to change without notice. The entire risk arising out of its use remains with the recipient. In no event shall Polycom and/or its respective suppliers be liable for any direct, consequential, incidental, special, punitive or other damages whatsoever (including without limitation, damages for loss of business profits, business interruption, or loss of business information), even if Polycom has been advised of the possibility of suchdamages.

**Customer Feedback** We are striving to improve our documentation quality and we appreciate your feedback. Email your opinions and comments t[o DocumentationFeedback@polycom.com.](mailto:DocumentationFeedback@polycom.com)

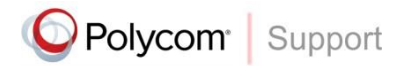

Visit the [Polycom](http://support.polycom.com/PolycomService/home/home.htm) Support Center for End User License Agreements, software downloads, product documents, product licenses, troubleshooting tips, service requests, and more.